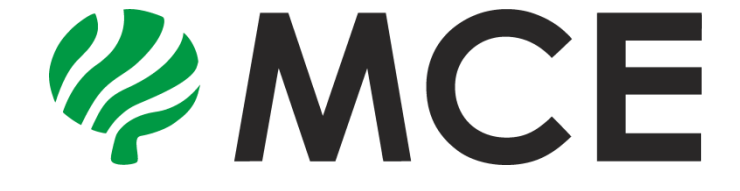

## **Descrierea pompei de căldură cu invertor DC complet**

## **ZEPHYR**

# **( Seria Touchscreen )**

**1. Interfață principală (grafică simplă)**

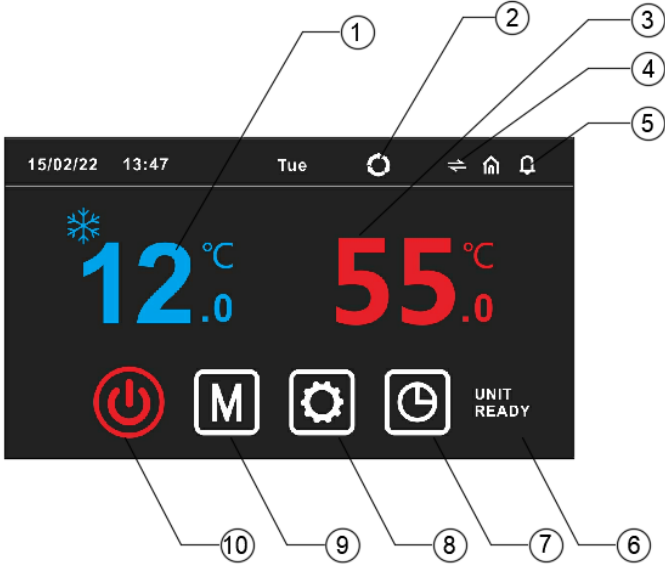

**①Afișajul temperaturii de încălzire/răcire**:

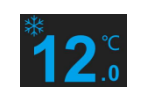

Afișează temperatura curentă de răcire în timp real cu fonturi albastre. Temperatura actuală de încălzire în timp real cu font portocaliu.

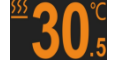

În colțul din stânga sus al afișajului de temperatură, atunci când  $\frac{1}{2}$ sau  $\frac{555}{2}$ unitatea rulează în modul de răcire sau încălzire.

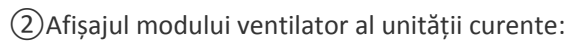

modul de noapte;  $\begin{pmatrix} \text{ECO} \\ \text{ECO} \end{pmatrix}$  indica modul economic;  $\begin{bmatrix} \text{M} \\ \text{I} \end{bmatrix}$  indica modul de testare.

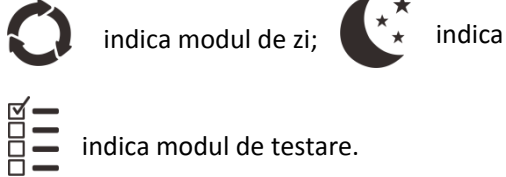

③Afișajul temperaturii apei calde:

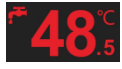

Afișează temperatura curentă a apei calde cu font roșu. În colțul din stânga sus al

afisajului temperaturii, unde este afisat ,acesta indica ca unitatea ruleaza modul apa fierbinte.

 $\overline{a}$  Comutare grafică simplă și grafică dinamică: faceți clic pe pentru a schimba grafic simplu și grafic dinamic.

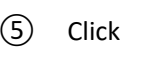

⑤ Click pentru a verifica alarmele de eroare curente și alarmele de eroare din istoric.

⑥ Afișarea stării pompei de căldură în colțul din dreapta de jos: Starea de funcționare a pompei de căldură este afișată aici.

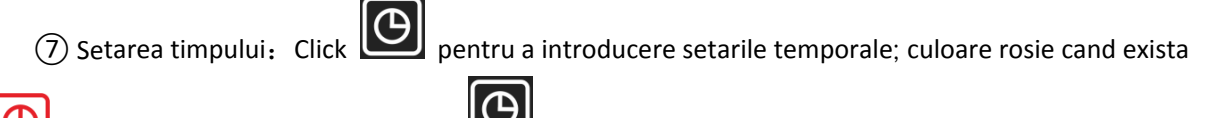

o temporizare, alba cand nu exista $\bigcirc$  temporizare.

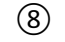

 $\circledR$  Pornire și oprire: Faceți clic pentru a porni și opri alimentarea.  $\circledR$  este rosu cand e pornita

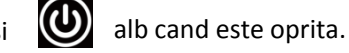

## **2. Graficul dinamic**

1.Temperatura rezervorului de apă caldă

2.Temperatura de setare a apei calde. Faceți clic aici pentru a introduce setarea

temperaturii<br>(3) Mod de lucru curent, este mod racire,  $\{Q\}$  este mod incalzire.

④ Temperatura curentă de răcire/încălzire. Când modul curent este modul de răcire, afișeaza

temperatura curentă de răcire. Când temperatura curentă este în modul de încălzire, este afișată temperatura curentă de încălzire.

⑤ Temperatura de setare pentru răcire/încălzire, faceți clic aici pentru a introduce setarea temperaturii.

- ⑥ Faceți clic pe pictograma unității pentru a seta pornirea/oprirea.
- **3. Pornire-Oprire ON/OFF**

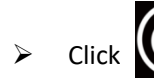

> Click **in pentru a porni/opri unitatea. Dacă este de culoare albă** inseamna ca

este oprită. Și dacă pictograma este de culoare roșie (CO) inseamna ca este pornita.

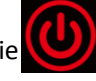

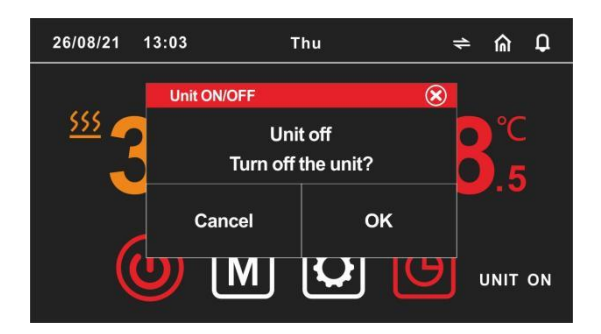

- **4.Schimbarea modului**
- > Click  $\left[\mathbf{M}\right]$  pentru a seta modul unității. După selectarea modului dorit, click pe  $\left[\mathbf{Q}\right]$  pentru

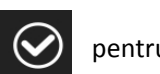

a confirma, apoi click  $(x)$  pentru a iesi.

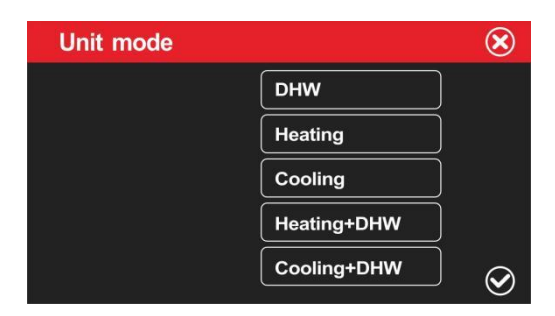

- **5.** Setarea temperaturii
- $\triangleright$  Click pe pozitiile  $\odot \oslash$  a temperaturii in timp real si introdu setarile temperaturii din interfata.

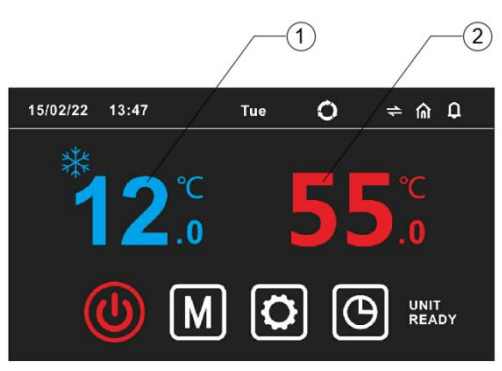

**Setează temperatura pentru fiecare mod în interfața de setare a temperaturii.**

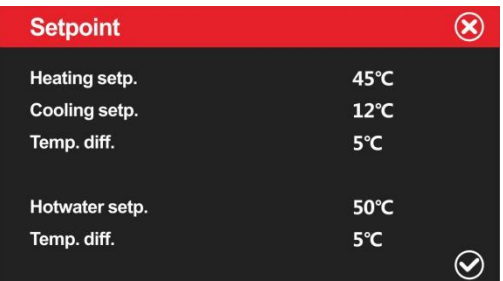

- <sup>o</sup> Setarea răcire. Setarea temperaturii de oprire a răcirii
- <sup>o</sup> Setarea încălzire. Setarea temperaturii de oprire a încălzirii
- <sup>o</sup> Diferența de temperatură : în timpul funcționării în modul de încălzire/răcire, diferența dintre temperatura de oprire a unității și temperatura setată după atingerea temperaturii setate.
- <sup>o</sup> Setarea apei calde. Setarea temperaturii de oprire a apei calde în rezervor
- <sup>o</sup> Diferența de temperatură : în timpul funcționării în modul de apă caldă, diferența dintre temperatura de oprire a unității și temperatura setată după atingerea temperaturii setate.

#### **6.Setarea temporizatorului**

 $\triangleright$  Apasa pe  $\left[\begin{array}{c} \bullet \\ \bullet \end{array}\right]$  pentru a deschide interfața de control a temporizatorului și a seta temporizarea.

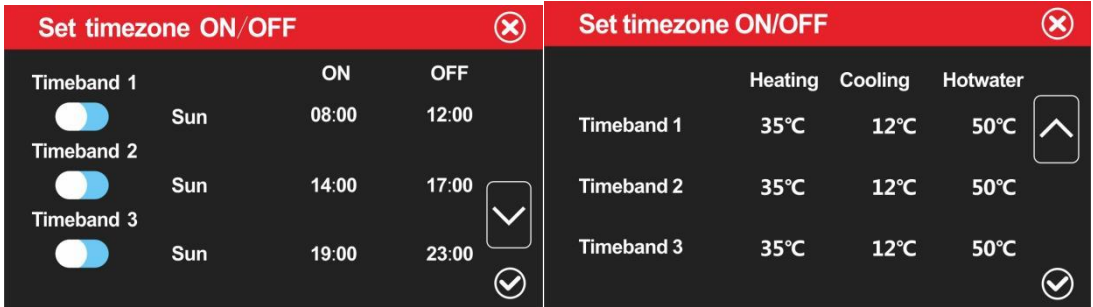

Temporizarea nu este activată/dezactivată: comutatorul este lăsat în poziția

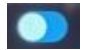

"dezactivată".

Există trei intervale de timp 1/2/3 care pot fi setate, iar fiecare interval poate seta temperaturi diferite pentru apă caldă, încălzire și răcire.

**7.**Interogare și setare parametri

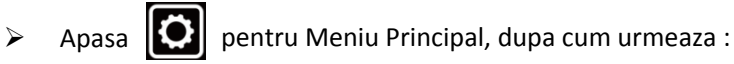

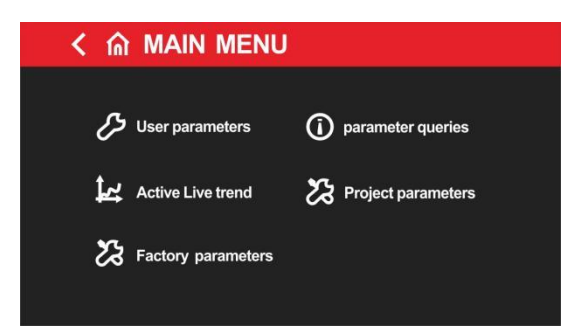

**1** Oparametrii utilizatorului : Apasa **1989** User parameters pentru setarile parametrilor.

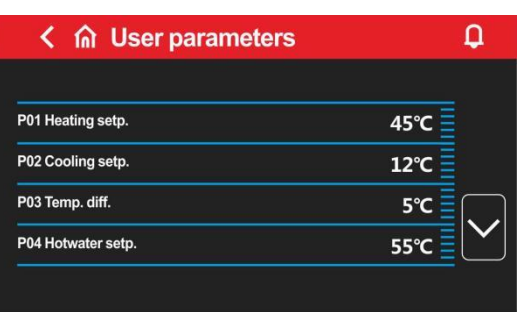

P01 Setarea de încălzire: Temperatura de oprire a încălzirii

P02 Setarea de răcire: Temperatura de oprire a răcirii

P03 Diferența de temperatură: Diferența dintre temperatura de oprire a unității și

temperatura setată după atingerea temperaturii setate.

P04 Setarea apei calde: Temperatura de oprire a încălzirii apei calde.

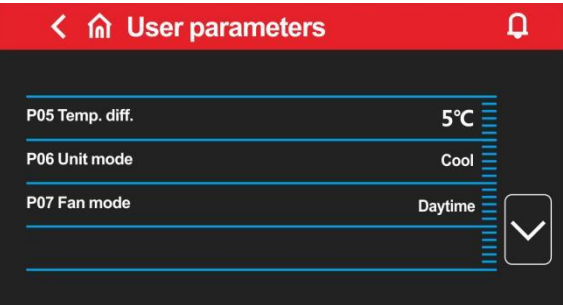

P05 Diferența de temperatură: Atunci când funcționează în modul de apă caldă, diferența dintre temperatura de oprire a unității și temperatura setată după atingerea temperaturii setate.

P06 Modul unitate: Alegerea modurilor de funcționare a pompelor de căldură.

P07 Modul ventilator: Alegerea modurilor de funcționare a ventilatoarelor. Modul zi, modul economic, modul de testare și modul de noapte sunt opționale.

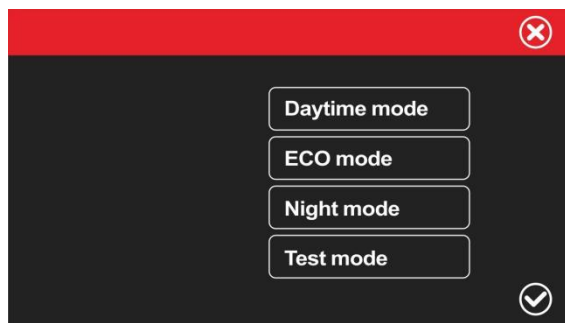

Pentru modul de zi, compresorul furnizează la capacitate maximă;

Presiune, modul test- pompa de căldură furnizează la capacitatea de testare.

Modul ECO - modul economic, pompa de căldură poate furniza automat capacitatea necesară în funcție de temperatura ambientală;

Modul de noapte - pompa de căldură are o capacitate redusă de ieșire între orele 20:00 și 08:00, și capacitate mare în restul timpului;

Mod de testare -Mod de depanare din fabrică pentru performanță.

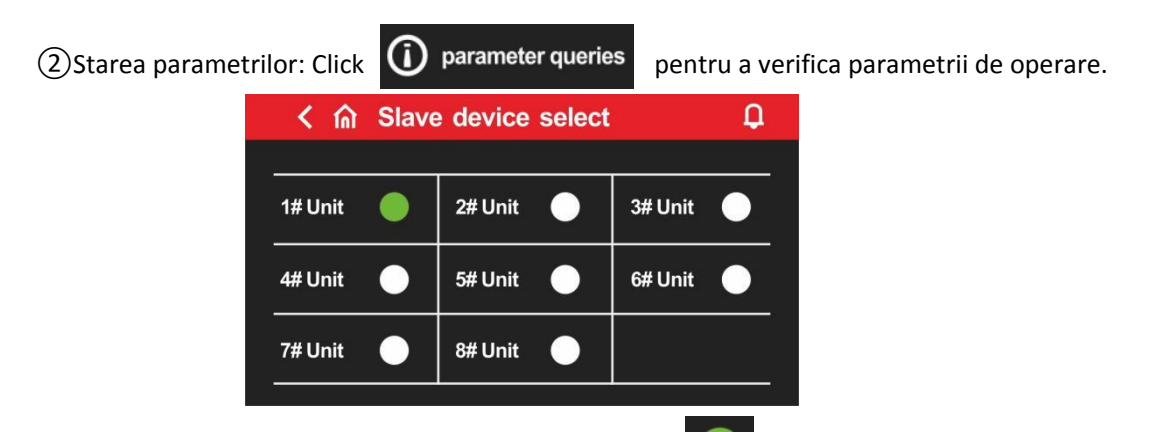

Când rulează o singură unitate, iconul Unitatea  $1$  este în partea dreaptă, faceți click pe Unitatea 1 pentru a consulta parametrii de funcționare ai Unității 1; dacă există o rețea de legătură, puteți face click pe Unitatea 2, Unitatea 3... Unitatea 8, pentru a consulta parametrii de funcționare ai unității corespunzătoare și numărul versiunii software. Dacă iconul unității este

afisat ,unitatea este deconectata.

![](_page_6_Picture_42.jpeg)

(3) Apasa si Active Live trend verifica curbele de temperatură de încălzire, temperatura

apei de evacuare, iar temperatura rezervorului de apă caldă se modifică odată cu timpul de

![](_page_6_Picture_43.jpeg)

![](_page_6_Picture_44.jpeg)

4) Parametri de inginerie: faceți click **Z3 Project parameters** si introduceti parola energineering parameter. Această parolă este furnizată doar pentru antreprenorul de construcții, dacă este necesar, vă rugăm să contactați inginerii noștri, poate fi operată după primirea autorizației noastre.

![](_page_7_Picture_0.jpeg)

![](_page_7_Picture_36.jpeg)

Click **Pre** Anti-Legionella poate introduce setări ale parametrilor relevanți pentru modul de sterilizare la temperatură ridicată.

![](_page_7_Picture_4.jpeg)

- o Dezactivare sau activare funcția de sterilizare, dreapta este activată
- o Valoare setată pentru temperatură: Setarea temperaturii de sterilizare
- o Ziua săptămânii: Zilele de lucru pentru sterilizare, o dată pe săptămână
- o TIMER: Punctul de timp pentru sterilizare, o dată pe săptămână

![](_page_8_Picture_88.jpeg)

Funcția Două/Trei: Faceți clic pe "Două" și "Trei" pentru a selecta dacă unitatea curentă are alimentare dublă sau triplă;

Funcționarea pompei DC: Modul de lucru al pompei de apă cu invertor poate fi selectat ca fiind la cerere, mereu pornită sau pornită intermitent;

Start intern: Intervalul de timp pentru pornirea pompei de apă cu invertor în modul intermitent; Setare diferență temperatură: Pompa de apă cu invertor controlează diferența de temperatură curentă între apa de intrare și apa de ieșire;

![](_page_8_Picture_8.jpeg)

Încălzitor auxiliar pentru încălzire: Temperatura ambientală de pornire a încălzitorului electric pentru încălzire;

- o Comp. Delay: Întârziere pornire încălzitor electric pentru încălzire;
- o Hotwater heater Ext.: Temperatura ambientală de pornire a încălzitorului electric pentru apă caldă;
- o Comp. Delay: Întârziere pornire încălzitor electric pentru apă caldă;

Nota: (1) În prezent, cablajul fabricii este realizat pentru a conecta încălzitorul electric pentru încălzire (OUT4) și încălzitorul electric pentru apă caldă (OUT12) la borna, deci în utilizarea efectivă, trebuie acordată atenție amplasării încălzitorului electric. Dacă utilizați kiturile noastre de pompe de căldură compatibile, le puteți utiliza direct.

![](_page_9_Figure_4.jpeg)

(2)Dacă utilizați singur un încălzitor electric extern, trebuie să utilizați încălzitorul electric pe conductă și să îl instalați pe calea specificată a curgerii apei, așa cum se arată în următoarea figură:

![](_page_9_Figure_6.jpeg)

![](_page_10_Picture_99.jpeg)

Comutator activare: (Cu această funcție, pompa de căldură poate realiza încălzirea/răcirea automată în funcție de setarea temperaturii ambientale)

a.Comutator activare - **oprit**: dezactivează modulul automat de răcire/încălzire bazat pe temperatura ambientală; Setarea inițială este dezactivată înainte de livrare.

b.Comutator activare - **pornit**: activează modulul automat de răcire/încălzire bazat pe temperatura ambientală.

Setare comutator temperatură ambientală: Comută punctul de setare al temperaturii ambientale pentru modulul de răcire/încălzire; când temperatura ambientală este mai mică decât punctul de setare, unitatea va trece automat la încălzire sau apă caldă + încălzire; când temperatura ambientală este mai mare decât punctul de setare, unitatea va trece automat la răcire sau apă caldă + refrigerare; când temperatura ambientală este mai mare decât punctul de setare și mai mică decât punctul de setare, se menține modulul curent.

Diferență temperatură ambientală: Diferența dintre modul de comutare a temperaturii ambientale și temperatura setată.

Număr de unități: Când unitățile sunt conectate în rețea și este nevoie să se consulte parametrii de funcționare ai mai multor unități, selectați numărul corespunzător de unități.

⑤Parametri din fabrică: Apăsați aici și introduceți parola pentru a

interoga și a seta parametrii din fabrică, această parolă trebuie să contactați inginerul tehnic, iar operațiunea se poate face numai după autorizare.

**8.** Interogare de alarmă curentă/istoric

Pictograma intermitentă din colțul din dreapta sus indică faptul că există o alarmă.

Apasati pictograma pentru a afișa interfața de alarmă curentă.

![](_page_11_Picture_120.jpeg)

- Apasa **pentru a afișa o casetă de dialog pentru ștergerea alarmelor istorice, apăsați "DA" pentru** a șterge alarmele din istoric și apăsați "NU" pentru a anula operațiunea.
- Apasa **pentru a comuta între alarma curentă și alarma veche.**
- pentru a reveni la meniul principal.

## **9. Unitate anti-îngheț**

Antigelul sistemului este eficient în starea de oprire.

Când temperatura ambientală este mai mică de 2 și temperatura apei de evacuare este mai mică de 12 , se activează protecția primară împotriva înghețului și pompa de apă va funcționa;

Când temperatura ambientală depășește 4 , protecția antigel de prim nivel se dezactivează; Când temperatura ambientală este mai mică de 2 și temperatura apei de evacuare este mai mică de 4 , se pornește automat protecția secundară împotriva înghețului pentru încălzire;

 Când temperatura ambientală este mai mare de 4 sau temperatura apei de evacuare este mai mare de 15 , protecția secundară împotriva înghețului este dezactivată; În cazul unităților cu alimentare triplă, în timpul protecției împotriva înghețului, supapa tridirecțională funcționează periodic.

#### **10.Protecția de oprire la temperaturi ambientale scăzute**

Când temperatura ambientală este mai mică de -32 și este depășită gama de funcționare a unității, apare această eroare și pompa de apă este pornită forțat. Dacă întrerupătorul de flux de apă este activat, se pornește încălzirea electrică auxiliară, iar încălzirea electrică este oprită când temperatura setată este atinsă; Dacă întrerupătorul de flux de apă nu este conectat, se pornește doar pompa de apă. Recuperarea se face atunci când temperatura ambientală depășește -32+2.

#### 11.Dezghețarea sistemului

**Condiții pentru intrarea în dezghețare a încălzirii sau a apei calde:**

**1: Când temperatura ambientală este ≤ 15** , unitatea va judeca inteligent dacă să intre în dezghețare în funcție de diferența de temperatură între temperatura bobinei și temperatura ambientală și timpul de funcționare al unității;

## Condiții de ieșire din dezghețare:

**Când temperatura bobinei exterioare este ≥ 15** sau timpul de dezgheț atinge 8 minute, sistemul va ieși din procesul de dezgheț.

## 11.**Modul Cascada**

## **Instructiuni de functionare a modului cascada**:

11.1、Conectați fiecare modul cu cablul de conexiune rapidă corespunzător, așa cum este prezentat în figura de mai jos. Ecranul este conectat la unitatea principală (1#), iar unitatea secundară nu trebuie conectată la ecran.

![](_page_12_Figure_4.jpeg)

![](_page_13_Picture_0.jpeg)

11.2、Fiecare unitate trebuie să aibă un număr de unitate setat, unitatea principală fiind setată la 1, iar celelalte unități sunt setate la 2, 3, 4...n în ordine. Dacă două sau mai multe unități au același număr de unitate, acestea nu pot comunica în mod normal, vă rugăm să reporniți configurarea.

11.3 Setarea numărului de unitate se face utilizând comutatorul DIP SW1 de pe placa principală, folosind biții 2-4, așa cum este indicat în figura de mai jos:

![](_page_14_Picture_0.jpeg)

![](_page_14_Picture_123.jpeg)

![](_page_14_Picture_124.jpeg)

De exemplu, 1# și 2# sunt setate așa cum se arată mai jos:

![](_page_14_Picture_4.jpeg)

11.5、Deschideți ecranul conform figurii de mai jos și setați parametrul "Numărul de unitate" (G12) la numărul de unități conectate online. Dacă sunt 4 unități, setați-l la 4, iar dacă sunt 8 unități, setați-l la 8. Numărul maxim de setare este 8.

![](_page_15_Picture_55.jpeg)

11.6、După finalizarea tuturor operațiunilor de mai sus, puteți porni și depana unitatea. Dacă toate unitățile sunt conectate în mod normal, cercul din spatele fiecărei unități va fi verde, așa cum este prezentat în figura de mai jos. Dați clic pe fiecare număr de unitate pentru a vizualiza parametrii de funcționare ai fiecărei unități.

![](_page_15_Picture_56.jpeg)

- 12.Conexiunea **WIFI** :
- 1、Accesorii necesare signal line **EXEC 2018** Power supply **CONNECT 2018** Connecting line

![](_page_16_Picture_0.jpeg)

### Modul WIFI

![](_page_16_Picture_2.jpeg)

Conexiune

![](_page_16_Picture_4.jpeg)

Notă: În momentul conectării liniei de semnal, acordați atenție poziției liniei roșii și liniei albe. Capătul roșu este conectat la A al liniei de conexiune, iar celălalt capăt este conectat la A al plăcii de control principală; capătul alb este conectat la B al liniei de conexiune, iar celălalt capăt este conectat la B al plăcii de control principală.

![](_page_17_Picture_1.jpeg)

![](_page_17_Picture_2.jpeg)

Priza de alimentare este conectată la sursa de alimentare de 230V. Linia neagră și linia albă a cablului de alimentare sunt conectate la + al liniei de conexiune, iar linia neagră este conectată la - al liniei de conexiune. Dacă conexiunea este inversată, modulul nu va putea furniza energie.

# Aplicatie si echipament

1. La prima utilizare, modulul Wi-Fi trebuie echipat cu o rețea pentru a putea fi utilizat. Pașii de configurare a rețelei sunt următorii:

**Pasul 1**: Inregistrare. După descărcarea aplicației, accesați pagina de autentificare a aplicației. Dați clic pe "Utilizator nou" pentru a vă înregistra folosind numărul de telefon mobil sau adresa de email. După înregistrarea cu succes, introduceți numele de utilizator și parola și dați clic pentru autentificare. (Pentru a descărca aplicația, este necesară scanarea codului QR de mai jos și alegerea opțiunii de deschidere în browser pentru descărcare).

![](_page_18_Picture_3.jpeg)

![](_page_18_Picture_5.jpeg)

QR code Registration interface

![](_page_18_Picture_7.jpeg)

![](_page_18_Picture_8.jpeg)

Mobile Registration Email Registration

# **Pasul 2:**

## **1. Adăugați dispozitive pe LAN**

Modulele care nu au fost conectate la rețea necesită LAN pentru a adăuga dispozitive. După

 $^{(+)}$ pentru a adăuga dispozitivul meu, ..., ...click pe pictograma din colțul din stânga sus pentru a accesa pagina de adăugare a dispozitivului. În caseta de mai sus va fi afișat numele rețelei Wi-Fi la care este conectat în prezent telefonul. Introduceți parola rețelei Wi-Fi, apăsați ușor butonul ridicat al liniei de conexiune, apoi dați clic pe "Adăugare dispozitiv" până când se afișează că conexiunea s-a realizat cu succes. Apoi dați clic pe săgeată pentru a vedea aplicația conectată în prezent afișată în listă.

![](_page_19_Picture_6.jpeg)

Faceți click pe butonul modulului, apoi lumina sa verde va clipi pentru a intra în modul rețea de distribuție.

![](_page_19_Picture_8.jpeg)

![](_page_20_Picture_0.jpeg)

![](_page_20_Picture_1.jpeg)

![](_page_20_Picture_31.jpeg)

![](_page_20_Picture_3.jpeg)

Scanează codul QR pentru a adăuga dispozitive: Pentru modulele care au fost legate de o aplicație, poți scana codul QR pentru a adăuga dispozitive. Dacă modulul a fost conectat la rețea, se va conecta automat la rețea după pornirea acestuia. În plus, pentru modulele legate anterior de aplicație, dă click pe pictograma din partea stângă a listei de dispozitive din aplicație pentru a afișa codul QR. Dacă alte persoane doresc să lege acest modul, dă click direct pe pictogramă și apoi scanează codul QR.

![](_page_21_Picture_1.jpeg)

## **Explicatii**

- 1) Lista de dispozitive afișează dispozitivul asociat cu acest utilizator și arată starea dispozitivului online și offline. Când dispozitivul este offline, pictograma dispozitivului este gri, iar dispozitivul este color online.
- 2) Comutatorul din partea dreaptă a fiecărui rând de dispozitiv indică dacă dispozitivul este pornit în prezent.
- 3) Utilizatorul se poate disocia de dispozitiv sau poate modifica numele dispozitivului. Când glisați spre stânga, butoanele de ștergere și editare apar în partea dreaptă a rândului dispozitivului. Faceți click pe Editare pentru a modifica numele dispozitivului și faceți click pe Ștergere pentru a dezasocia

dispozitivul, după cum se arată mai jos:

![](_page_22_Figure_1.jpeg)

4.)Atunci când adaugi un dispozitiv în rețeaua locală, aplicația va conecta dispozitivul la rețeaua locală prin intermediul rețelei WiFi locale conectate la telefonul mobil. Dacă dorești să conectezi dispozitivul la o rețea WiFi specifică, te rugăm să selectezi rețeaua WiFi în setările de rețea wireless ale telefonului înainte de a reveni la această pagină. 5.)Aplicația trebuie să respecte confidențialitatea și utilizarea sigură a telefonului mobil, astfel că înainte de a accesa această pagină pentru a adăuga un dispozitiv, aplicația va solicita acordul utilizatorului pentru accesarea locației acestuia. Dacă nu este permis, aplicația nu va putea finaliza adăugarea dispozitivului în rețea locală.

6.)Pictograma WiFi de pe pagină afișează numele rețelei WiFi din rețeaua locală la care este conectat telefonul mobil. În caseta de introducere sub numele rețelei WiFi, utilizatorul trebuie să completeze parola de conexiune WiFi. Utilizatorul poate da clic pe pictograma ochiului pentru a confirma corectitudinea completării parolei.

7.)Apasă scurt pe carcasa de distribuție a rețelei modulului și confirmă dacă dispozitivul a intrat în starea de conectare. Indicatorul de conexiune al dispozitivului clipește rapid pentru a indica că a intrat în starea pregătită pentru rețea), apoi

faceți click pe butonul de adăugare a dispozitivului, iar aplicația va adăuga și va lega automat dispozitivul. Faceți clic pe pictograma semn de întrebare din colțul din dreapta jos al casetei de introducere a parolei, puteți vedea instrucțiuni detaliate de ajutor

8.)Procesul de adăugare a unui dispozitiv include procesul de conectare și procesul de adăugare a dispozitivului. Procesul de conectare se referă la conectarea dispozitivului la rețeaua locală, iar procesul de adăugare se referă la adăugarea dispozitivului în lista dispozitivelor utilizatorului. După ce dispozitivul este adăugat cu succes, utilizatorul poate utiliza dispozitivul. Informațiile despre procesul de adăugare a unui dispozitiv sunt următoarele:

- o Începeți conectarea dispozitivelor.
- o Conexiunea dispozitivului reușește sau eșuează.
- o Începeți adăugarea dispozitivelor.
- o Dispozitivul este adăugat cu succes sau nu a reușit adăugarea.

![](_page_23_Picture_56.jpeg)

# **Utilizarea aplicatiei**

## **1.1. Pagina de pornire a dispozitivului**

![](_page_24_Figure_2.jpeg)

## **Explicatii**

1.)Faceți click pe un dispozitiv din lista de dispozitive pentru a accesa această pagină.

- 2.)Culoarea de fundal a balonului indică starea curentă de funcționare a dispozitivului:
- a. Culoarea gri indică faptul că dispozitivul este în starea de oprire, în acest moment puteti schimba modul de lucru, seteaza temperatura modului, seteaza programarea, sau puteți apăsa butonul pentru a porni sau opri dispozitivul.
	- b. Culoarea multiplă indică faptul că dispozitivul este pornit, fiecare mod de lucru corespunde

la o culoare diferită, portocaliu indică modul de încălzire, roșu indică modul de apă caldă și albastru indică modul de răcire.

c. Atunci când dispozitivul este în stare de funcționare, puteți seta temperatura modului, seta temporizatorul, apăsați butonul pentru a porni sau opri, dar nu puteți seta modul de lucru,

(adică modul de lucru poate fi setat numai când dispozitivul este oprit)

3.)Bula afișează temperatura curentă a dispozitivului.

4.)Sub bula se află temperatura setată a dispozitivului în modulul de funcționare curen

Apăsați butoanele  $+,-$ de pe laturile stângă și dreaptă ale temperaturii setate și, de fiecare dată, valoarea de setare curentă se va crește sau scădea cu 1, fiind setată pe dispozitiv.

Setați categoria de stare la alarmă de defect. Când dispozitivul emite o alarmă, motivul alarmei va fi afișat lângă pictograma de alarmă. Atunci când apare o alarmă de defect la dispozitiv, zona legată de codul de alarmă va fi afișată în verde în această zonă. Apăsați această zonă pentru a accesa pagina detaliată de alarmă de defect în zona specifică, așa cum este arătat în figura de mai jos.

![](_page_25_Picture_40.jpeg)

Imediat sub zona de alarmă de defect, este afișat în secvență modul de lucru curent, pompa de căldură, ventilatorul și starea de pornire a compresorului (există o pictogramă albastră corespunzătoare atunci când este pornită și nu este afișată atunci când este oprită). Glisorul din partea de jos este utilizat pentru a seta temperatura în modul curent. Glisați glisorul în stânga și în dreapta pentru a seta valoarea temperaturii permisă în modul de lucru curent. Există trei butoane în partea de jos, de la stânga la dreapta: modul de lucru, pornirea și oprirea dispozitivului, programarea dispozitivului.

Apăsați pe modul de lucru pentru a vedea meniul de selecție a modului, puteți seta modul de lucru al dispozitivului (culoarea neagră reprezintă modul de lucru actual setat al dispozitivului). Așa cum este arătat mai jos:

![](_page_26_Picture_2.jpeg)

Apăsați pe butonul de pornire/oprire a dispozitivului și setați comanda de pornire/oprire a dispozitivului.

Apăsați pe butonul de programare a dispozitivului pentru a vedea meniul de setare a programării, ajustați butonul de activare de pe dreapta spre dreapta, apoi programarea în grup este validă, iar programarea curentă este invalidă atunci când este pe stânga:

![](_page_27_Picture_0.jpeg)

## **Detalii despre dispozitiv**

Explicație:

Apăsați pe meniul din colțul din dreapta sus al paginii principale a dispozitivului pentru a accesa această pagină.

Utilizatorii cu privilegii de producător pot vedea toate funcțiile dispozitivului, cu următoarele etichete:

Parametri utilizator, interogare parametri, mod economic, parametri de inginerie, setări valvă principală de expansiune, setări valvă auxiliară de expansiune, setări dezgheț, setări ventilator, alte citiri de parametri, setări de parametri, setări de frecvență, setări de programare, defecte.

![](_page_28_Picture_10.jpeg)

Utilizatorii cu drepturi de utilizator pot vedea unele funcții ale dispozitivului: Parametri utilizator, interogare parametri, mod economic, parametri de inginerie, defecte.